# **Using the SMART Board™**

# **With the SMART Board™ you can:**

- Use your projected content with an interactive whiteboard
- Annotate on any computer application used in class
- Use with the SMART Notebook to write notes, brainstorm and collect screenshots specific to each class
- Save files as a PDF to share quickly and easily on Blackboard

## T**he SMART Board™:**

- Use your finger as a mouse
- Pick up different colored pens in the pen tray and start to annotate on the board
- Pick up the eraser in the tray and erase your annotations OR put all pens down and tap the board once to erase all annotations
- Press the Keyboard button on the tray to use a touch-keyboard on the screen
- Press the Mouse button to use your finger as a right-click

### **The SMART Notebook**

The SMART Notebook can be used to write notes.

### **To Open the SMART Notebook**

• Press the **SMART Notebook icon** on the toolbar

#### **To Use the SMART Notebook**

- Press on the **pen icon** to begin writing.
- Press on the **eraser icon** to erase text or drawings.
- Press on the **select icon** to use the pen as a mouse.
- You can also type in the Notebook using your keyboard

#### **When you come to the end of the page you can:**

- Press **Extend Page link** to continue on the same page. OR
- Press on the **add page** icon.

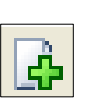

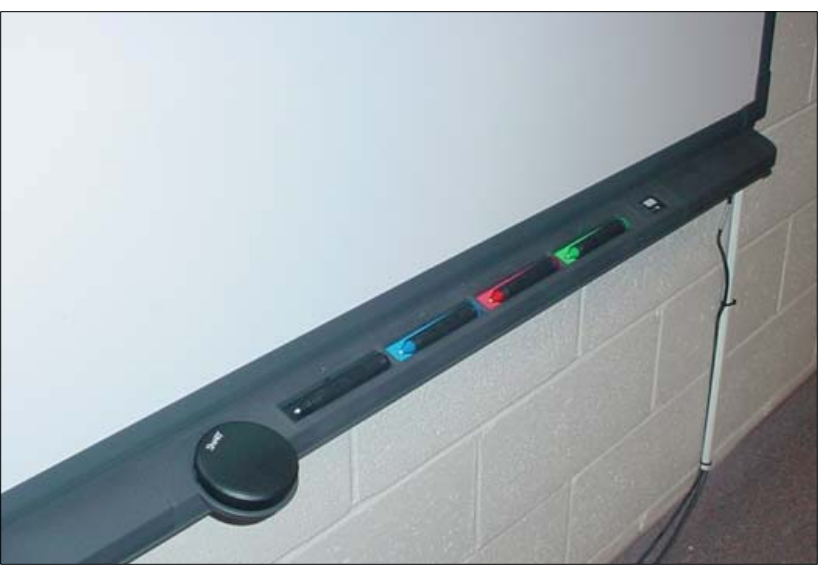

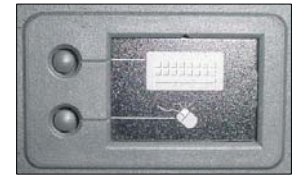

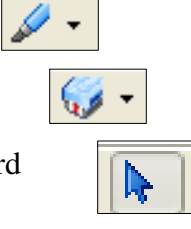

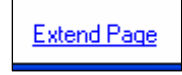

# **Using the SMART Board™**

## **Saving**

• Press on **File** and **Save** to save your SMART Notebook file

You can also export your file so you and your students can view the page without the SMART Notebook software

- Press **File** > **Export**
- Choose:
	- o Web Page
	- o PDF
	- o PowerPoint
- Navigate to where you want to save your file
	- o For an **Image File** you will need to click **Browse**
- Press **Save**

## **PowerPoint**

You can also use the SMART Board™ to navigate through your PowerPoint presentation. Press on the right or left arrows to move forward and backward through the show.

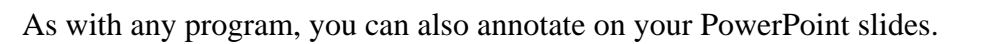

# **Orient the SMART Board™**

Do you need to realign your SMART Board™?

- Press on the **Control Panel** button
- Press **Orient/Align the SMART Board**
- Press the center of each target and release with your finder or any of the SMART Board™ pens

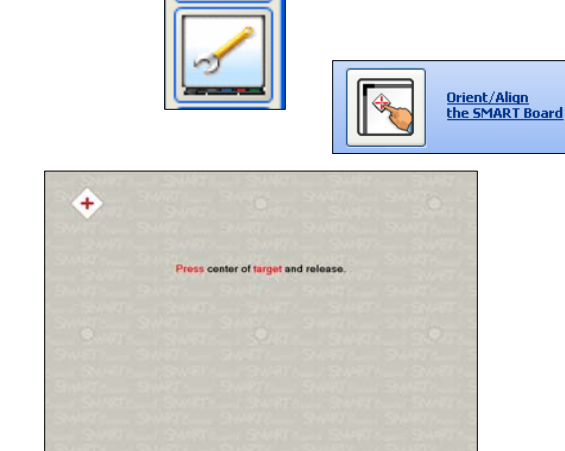

# **Attaching a Laptop to the SMART Board™**

- Download the free SMART Board™ software here: http://www2.smarttech.com/st/en-US/Support/Downloads/default.htm
- Plug the projector cable into your laptop
- Plug the SMART Board™ USB cable into your laptop

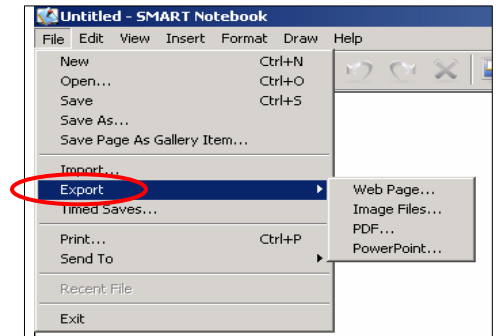

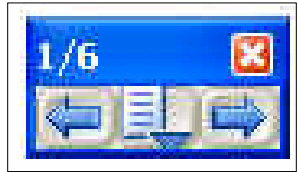